# **TAA 628**

# **TERMINAL ADAPTER ABSOLUTE ADATTATORE DI TERMINALE SU CANALE D ISDN**

MONOGRAFIA DESCRITTIVA

EDIZIONE Settembre 2006 MON. 193 REV. 2.1

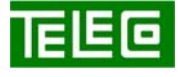

 Il contenuto della presente monografia è proprietà riservata della TELECO S.p.A., Trezzano s/N. Ogni forma di riproduzione o divulgazione deve essere preventivamente autorizzata per iscritto. Il testo di questo documento può essere soggetto a modifiche senza alcun preavviso.

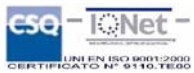

# **INDICE**

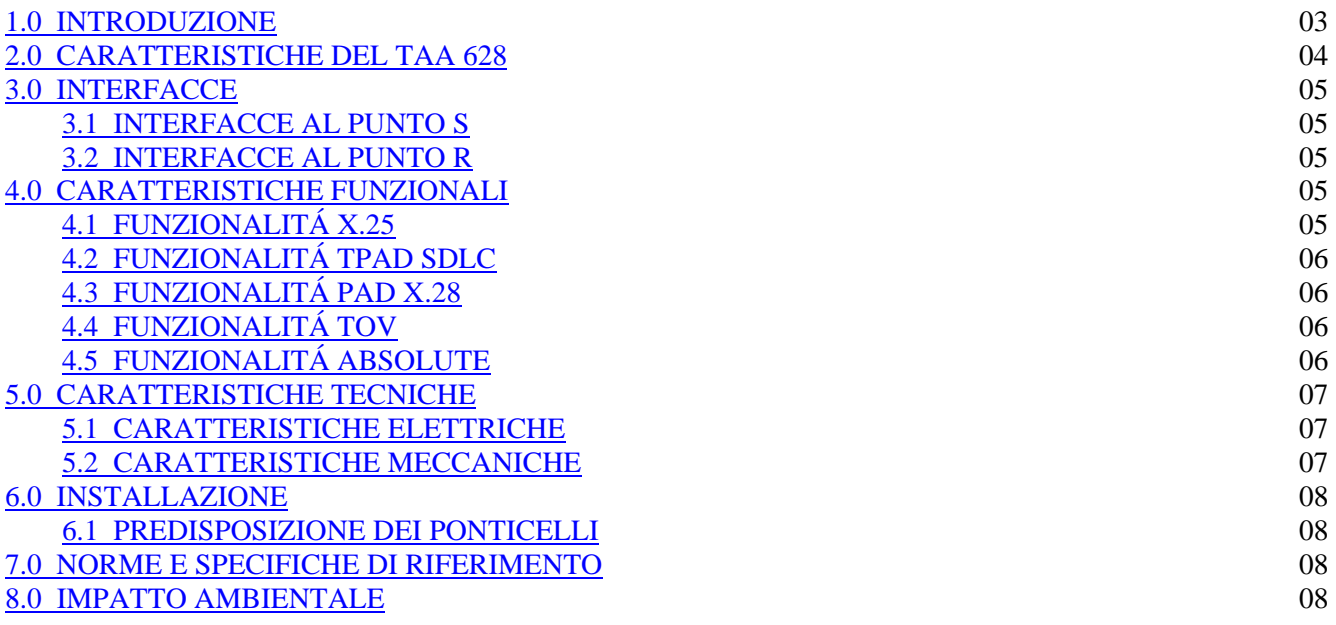

# **DISEGNI ILLUSTRATIVI**

 $\frac{628 \text{ I } 541}{9}$  09

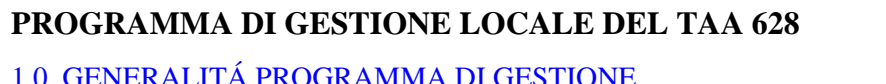

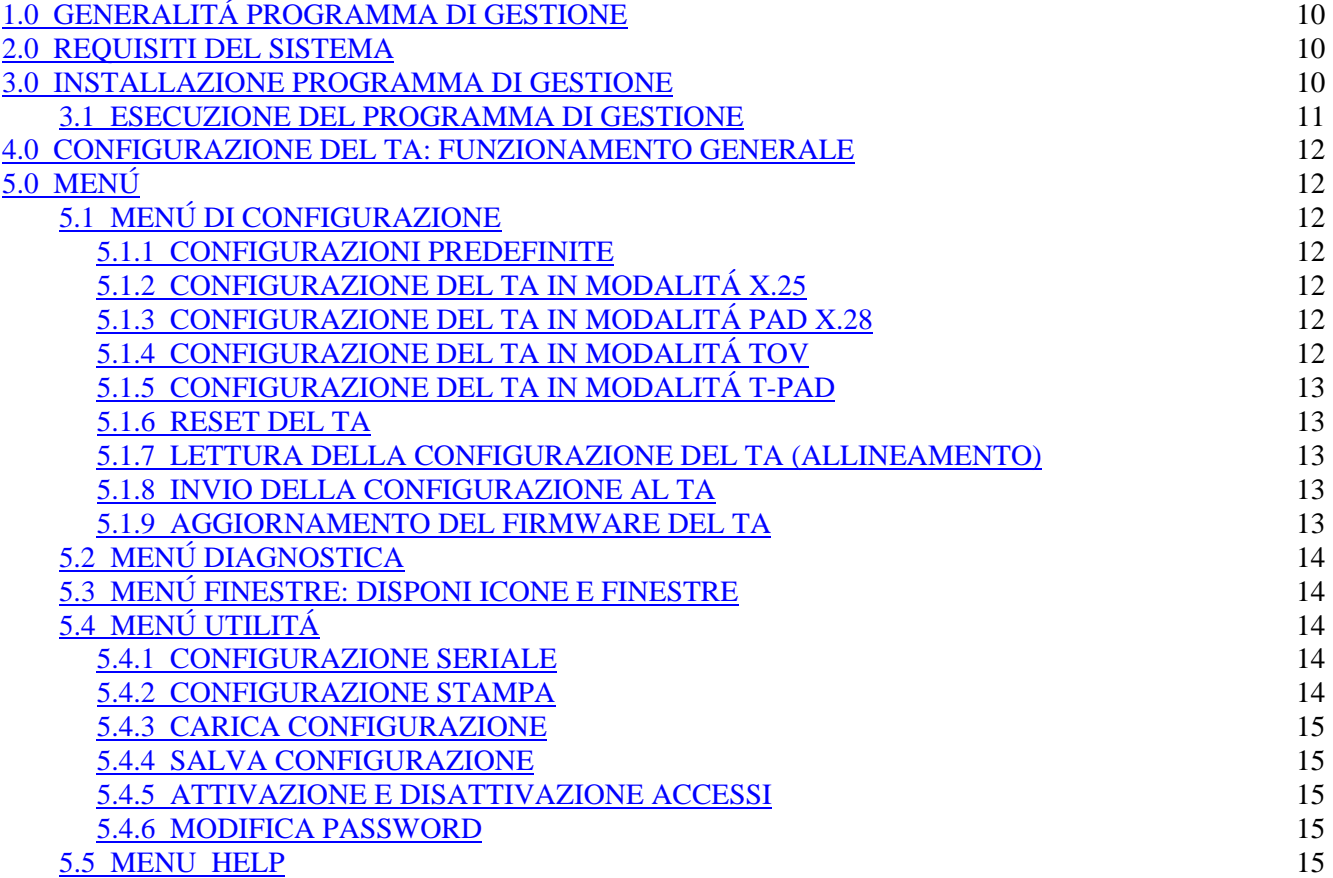

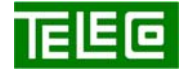

 Il contenuto della presente monografia è proprietà riservata della TELECO S.p.A., Trezzano s/N. Ogni forma di riproduzione o divulgazione deve essere preventivamente autorizzata per iscritto. Il testo di questo documento può essere soggetto a modifiche senza alcun preavviso.

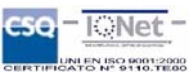

# <span id="page-2-0"></span>**1.0 INTRODUZIONE**

La tecnologia ISDN (Integrated Services Digital Network - Rete Digitale Integrata per Servizi), sviluppata durante gli anni '80 per fornire connettività digitale ad alta velocità, offre una molteplicità di servizi ad alta sofisticazione e per tale motivo incontra sempre maggior consenso da parte degli utilizzatori, rispetto alla normale rete telefonica.

I vantaggi più significativi sono i seguenti:

- Qualità superiore rispetto al tradizionale collegamento telefonico;
- Accesso disponibile a livello internazionale;
- Possibilità d'uso contemporaneo di molteplici servizi (voce, testo, immagini, grafici, fax, videolento);
- Possibile utilizzo per la realizzazione dei collegamenti di cablaggi già esistenti;
- Servizi aggiuntivi non disponibili sulla normale rete telefonica.

La rete ISDN rende disponibile all'utenza due tipi di accesso:

- Accesso primario PRI (Primary Rate Interface) con frequenza massima 2 Mbit/s;
- Accesso Base BRI (Basic Rate Interface) con frequenza massima 160 Kbit/s.

L'Accesso Primario permette di attivare contemporaneamente trenta comunicazioni numeriche a 64 Kbps (utilizzati per dati o fonia) indipendenti tra loro, fornendo quindi trenta canali B ed un canale D.

L'Accesso Base permette di attivare contemporaneamente due comunicazioni numeriche a 64 Kbps (utilizzati per dati o fonia) indipendenti tra loro, fornendo quindi due canali B ed un canale D.

Il trasferimento dell'informazione avviene con una sostanziale differenza rispetto alla modalità utilizzata dalla comune rete telefonica.

Mentre il collegamento della comune rete telefonica realizzato con un unico doppino porta un solo canale (sul quale transitano i dati), il collegamento telefonico ISDN realizzato anch'esso con un unico doppino è in grado di portare due canali B (per il trasporto dei dati e della fonia) ed un canale D (per il trasporto dei dati).

La crescita di interesse nei confronti della tecnologia ISDN è testimoniata dall'indiscusso favore che ha incontrato il servizio ibrido della trasmissione dati a pacchetto sul canale D.

Il canale D può essere utilizzato come una linea dedicata verso una rete X.25, ed il suo impiego consente di:

- Realizzare i collegamenti permanenti (punto-punto) simultanei tra località geograficamente distanti, senza interferire sul normale collegamento telefonico;
- Eliminare i problemi di contesa dei modem in pooling;
- Eliminare i ritardi causati dai tempi di chiamata e di timing dei modem;
- Sostituire i collegamenti su linee dedicate a bassa velocità fino a 9,6 Kbps;
- Ridurre i costi di rete;
- Ottenere per lo small business ulteriori prestazioni rispetto agli altri servizi a basso costo.

La trasmissione sul canale D è attiva per tutto il tempo in cui è attivo il collegamento fisico ISDN alla centrale.

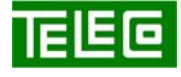

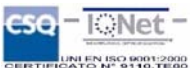

# <span id="page-3-0"></span>**2.0 CARATTERISTICHE DEL TAA 628**

TELECO S.p.A ha studiato nei propri laboratori il modo migliore per sfruttare pienamente le caratteristiche della modalità di trasmissione ISDN, al fine di offrire prestazioni innovative ad una clientela sempre più esigente e numerosa.

Gli adattatori di terminali TELECO sono, infatti, apparati modulari che permettono la connessione alla rete numerica ISDN di telefoni, fax, segreterie, centralini, trasmissione dati, ecc…., già presenti negli uffici o nelle abitazioni e fino ad ora collegati alla rete telefonica analogica.

TELECO S.p.A vanta un'esperienza pluriennale nel settore della produzione degli adattatori.

Nello specifico il **TAA 628** è un'evoluzione del TA 625 a cui è stata aggiunta la funzionalità Absolute e che gestisce nel modo più efficiente possibile il canale D per l'accesso a X.25.

L'adattatore di terminale **TAA 628** è realizzato per consentire l'accesso ai servizi di commutazione di pacchetto ITAPAC tramite il canale D dell'accesso base ISDN e offrire ai terminali DTE ad esso connessi interfacce logiche di tipo:

- DTE X.25;
- PAD X.28:
- TOV Argotel:
- SDLC (PU di tipo 2 e 2.1);
- ABSOLUTE.

L'interfaccia logica offerta al DTE è selezionabile caricando il software operativo appropriato.

Il **TAA 628** è fornito con il software X.25 precaricato.

Il software operativo può essere caricato localmente o dal sistema di telegestione.

La tensione di alimentazione (PS1) viene fornita dalla terminazione di rete (NT1 o NT1 Plus) o da un alimentatore esterno (PS2).

I due tipi di alimentazione sono selezionabili mediante apposite predisposizioni hardware (predisposizione di specifici ponticelli).

Il **TAA 628** è connesso alla NT1 o NT1 Plus mediante il sistema di distribuzione a quattro fili (interfaccia S), il quale, in condizioni di normalità, gli fornisce la tensione di alimentazione di 40 V c.c.  $+5\% -15\%$ .

Il sistema di alimentazione ausiliaria esterna o PS2 viene utilizzato nei casi in cui:

- Si renda necessario il collegamento di più di quattro terminali telealimentati sul Bus S ed il loro assorbimento complessivo ecceda il limite di potenza erogabile dalla NT1 o NT1 Plus;
- L'alimentazione del Bus S non sia disponibile;
- Sia richiesto il normale funzionamento del TA in condizioni di interruzione dell'alimentazione locale fornita da NT1 o NT1 Plus.

Il **TAA 628** non utilizza l'alimentazione che la terminazione di rete fornisce in condizioni di emergenza (assenza di alimentazione locale).

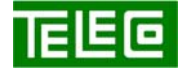

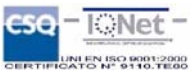

# <span id="page-4-0"></span>**3.0 INTERFACCE**

Il **TAA 628** offre verso rete un' interfaccia S ISDN, mentre verso utente presenta in alternativa una interfaccia V24.V28 o una ulteriore interfaccia su bus S ISDN.

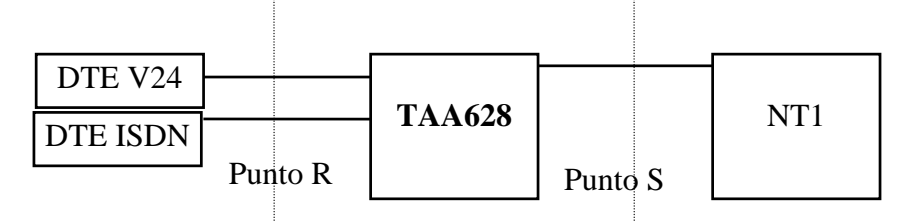

# **3.1 INTERFACCE AL PUNTO S**

Il **TAA 628** presenta un'interfaccia su bus S ISDN con livello fisico compatibile alla Normativa I.420 ITU-T.

Su questa interfaccia il TA termina il protocollo LAPD e gestisce i seguenti parametri:

- Parametro  $N200 = 3$ ;
- Parametro  $N201 = 260$ ;
- Finestra 3:
- Temporizzazione  $T200 = 1$  sec.;
- Temporizzazione T203 = 10 sec.;
- Modulo 128:
- TEI fisso (selezionabile da sistema di gestione);
- SAPI 16.

# **3.2 INTERFACCE AL PUNTO R**

Il **TAA 628** presenta un'interfaccia su bus S ISDN con livello fisico compatibile alla Normativa I.420 ITU-T e in alternativa un'interfaccia dati V.24/V.28.

Il funzionamento delle interfacce al punto R dipende ovviamente dalla funzionalità caricata sul TA.

# **4.0 CARATTERISTICHE FUNZIONALI**

La funzione principale del **TAA 628** è quella di incanalare un traffico dati a bassa velocità verso la rete a commutazione di pacchetto ITAPAC passando attraverso il canale D del collegamento ISDN, senza quindi andare ad intaccare le normali capacità di traffico della rete ISDN. Il **TAA 628** viene fornito con le seguenti modalità di funzionamento.

# **4.1 FUNZIONALITÁ X.25**

In questa funzionalità il TAA termina il protocollo LAPB ricevuto sull'interfaccia al punto R e fa transitare i dati relativi al LIV3 X.25 da e verso l'interfaccia lato rete.

Le caratteristiche dell'interfaccia R sono:

- 
- 
- 
- 

- Interfaccia: V.24/V.28; - Circuiti: C102,C103,C104,C105,C106,C107,C108,C109,C114,C115,C141; Dati: Sincroni 8 bit; - Velocità: 2400 - 4800 – 9600 Baud.

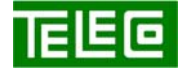

 Il contenuto della presente monografia è proprietà riservata della TELECO S.p.A., Trezzano s/N. Ogni forma di riproduzione o divulgazione deve essere preventivamente autorizzata per iscritto. Il testo di questo documento può essere soggetto a modifiche senza alcun preavviso.

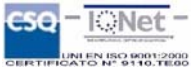

#### <span id="page-5-0"></span>**4.2 FUNZIONALITÁ TPAD SDLC**

In questa funzionalità il TAA gestisce l'interfaccia fisica verso le PU e fa transitare i dati relativi al LIV3 X.25 da e verso l'interfaccia lato rete.

Le caratteristiche dell'interfaccia R sono:

- Interfaccia: V.24/V.28;
- Circuiti: C102,C103,C104,C105,C106,C107,C108,C109,C114,C115,C141;
- Dati: Sincroni 8 bit;
- Velocità: 2400 4800 9600 Baud.

#### **4.3 FUNZIONALITÁ PAD X.28**

In questa funzionalità il TAA gestisce le procedure X.28 di conversione dati da asincrono a pacchetto. Le caratteristiche dell'interfaccia R sono:

- Interfaccia: V.24/V.28;
- Circuiti: C102,C103,C104,C105,C106,C107,C108,C109,C141;
- Dati: Asincroni 7/8 bit parità nessuna/pari/dispari;
- Velocità: 2400 4800 9600 Baud.

# **4.4 FUNZIONALITÁ TOV**

Questa funzionalità è sostanzialmente identica alla precedente, ma è stata studiata appositamente per poter collegare le vecchie apparecchiature TOV (POS bancomat) alla rete ITAPAC attraverso ISDN. Le caratteristiche dell'interfaccia R sono:

- Interfaccia: V.24/V.28;
- Circuiti: C102,C103,C104,C105,C106,C107,C108,C109,C141; Dati:  $\frac{1}{2}$  Dati:  $\frac{1}{2}$  Dati:  $\frac{1}{2}$  Dati:  $\frac{1}{2}$  Dati:  $\frac{1}{2}$  Dati:  $\frac{1}{2}$  Dati:  $\frac{1}{2}$  Dati:  $\frac{1}{2}$  Dati:  $\frac{1}{2}$  Dati:  $\frac{1}{2}$  Dati:  $\frac{1}{2}$  Dati:  $\frac{1}{2}$  Dati:  $\frac{1}{2}$  Dati:  $\frac{1}{2}$
- 
- Velocità: 2400 4800 9600 Baud.

# **4.5 FUNZIONALITÁ ABSOLUTE**

Questa funzionalità si differenzia dalle altre in quanto l'interfaccia verso DTE non è un'interfaccia dati V.24/V.28 ma un'interfaccia S che simula una NT1.

In questo caso le funzioni svolte dal TAA sono di terminazione dei livelli 2 del LAPD su entrambi i lati, di controllo della velocità dei dati in transito e di terminazione delle funzioni di telegestione. Le caratteristiche dell'interfaccia R sono:

- 
- 

- Interfaccia: Bus S ISDN: - Velocità: 2400 - 4800 – 9600 Baud.

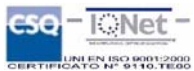

# <span id="page-6-0"></span>**5.0 CARATTERISTICHE TECNICHE**

#### **5.1 CARATTERISTICHE ELETTRICHE**

- Alimentazione:  $40V$  c.c.  $+5\%$  -15%;

# **5.2 CARATTERISTICHE MECCANICHE**

L'adattatore di terminale **TAA 628** è alloggiato in un piccolo contenitore di dimensioni:

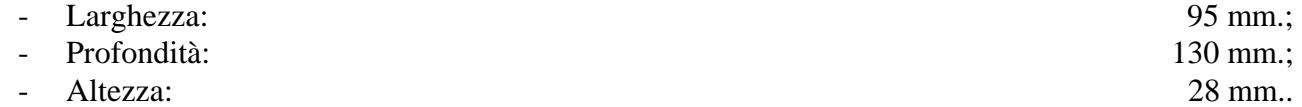

I materiali utilizzati per la realizzazione del contenitore sono di tipo plastico autoestinguente e antistatico, Blend T (PC+ABS), in conformità alle Norme CEI70-1 e EN60950 paragrafo 2.

Sul pannello frontale dell'adattatore di terminale sono presenti oltre alla scritta per l'identificazione del prodotto (TA-DA) ed il logo Telecom Italia (disegno 628 I 541):

- Un led di colore rosso identificato dalla scritta "ISDN" indicante:
- Spento = livello fisico ISDN disattivato;
- Lampeggiante (200 msec. ON, 800 msec. OFF) = livello fisico ISDN attivato, livello 2 disconnesso;
- Acceso fisso = livello 1 attivo, livello 2 connesso.
- Un led di colore rosso identificato dalla scritta "TEST" indicante:
	- Lampeggiante = esecuzione del test di accensione in atto (al termine del test il led si spegne);
	- Spento = normale funzionamento dell'apparato;
	- Acceso = presenza di un guasto hardware o software oppure modalità configurazione attiva.
- Un led di colore verde identificato dalla scritta "POWER" indicante:
	- Spento = adattatore di terminale non alimentato;
	- Acceso = adattatore di terminale alimentato;
- Un connettore femmina 25 pin ISO2110 identificato dalla scritta "V24/V28" per la connessione al DTE;
- Un tasto identificato dalla scritta "CONF" per l'accesso alle funzioni di predisposizione dell'apparato e per l'aggiornamento del firmware.

Sul pannello posteriore dell'adattatore di terminale sono presenti oltre al logo TELECO (disegno 628 I 541):

- Un plug telefonico 8/8 ISO8877 identificato dalla scritta "So" per la connessione al bus S della terminazione d'utente;
- Un plug telefonico 8/8 ISO8877 identificato dalla scritta "S/R" per la connessione al bus S della terminazione d'utente;
- Il marchio "CE".

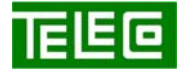

 Il contenuto della presente monografia è proprietà riservata della TELECO S.p.A., Trezzano s/N. Ogni forma di riproduzione o divulgazione deve essere preventivamente autorizzata per iscritto. Il testo di questo documento può essere soggetto a modifiche senza alcun preavviso.

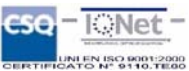

- Consumi: Inferiore a  $0.8$  W.

# <span id="page-7-0"></span>**6.0 INSTALLAZIONE**

In dotazione all'adattatore di terminali è fornito un cavetto standard per la connessione all'interfaccia S della NT1 o NT1 Plus ed il manuale di installazione.

Collegare tramite apposito cavo il **TAA 628** (connettore V24/V28 oppure connettore S/R) al DTE. Collegare con il cavo fornito in dotazione il TA (plug telefonico S<sub>0</sub>) all' NT1 o NT1 Plus.

#### **6.1 PREDISPOSIZIONE DEI PONTICELLI**

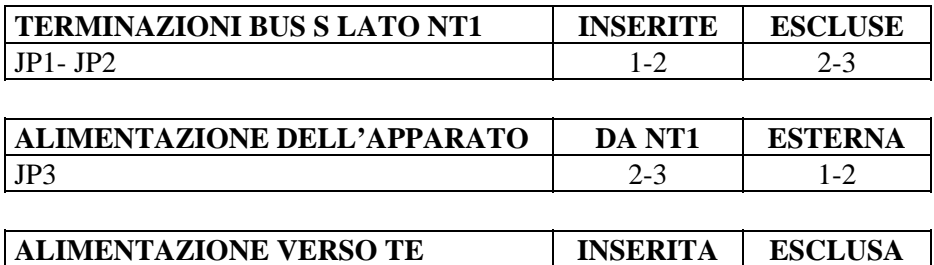

 $JP4$  2-3 1-2

# **7.0 NORME E SPECIFICHE DI RIFERIMENTO**

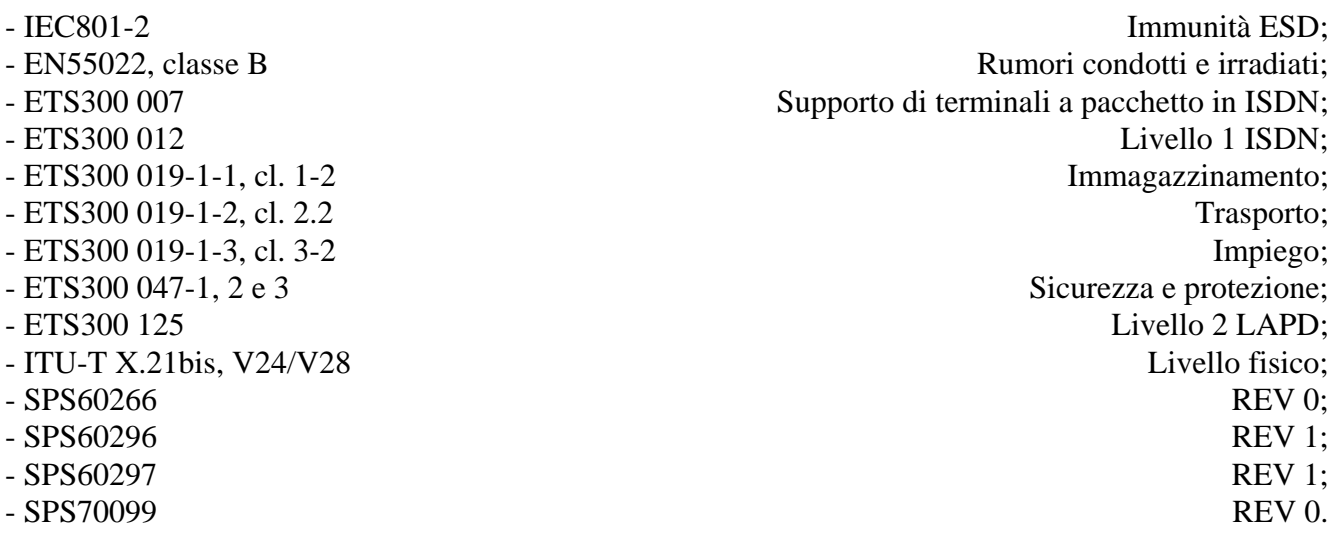

# **8.0 IMPATTO AMBIENTALE**

Il prodotto è conforme alla direttiva 2002/95/CE del Parlamento Europeo e del Consiglio del 27 Gennaio 2003 riguardo le restrizioni sull'uso di sostanze pericolose nelle apparecchiature elettriche con l'esenzione per apparecchiature di trasmissione per reti infrastrutturali (piombo in saldature a stagno) – CONFORMITA' RoHS 5 (G.U. UE del 21-10-2005).

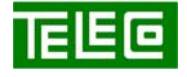

 Il contenuto della presente monografia è proprietà riservata della TELECO S.p.A., Trezzano s/N. Ogni forma di riproduzione o divulgazione deve essere preventivamente autorizzata per iscritto. Il testo di questo documento può essere soggetto a modifiche senza alcun preavviso.

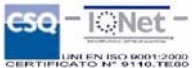

<span id="page-8-0"></span>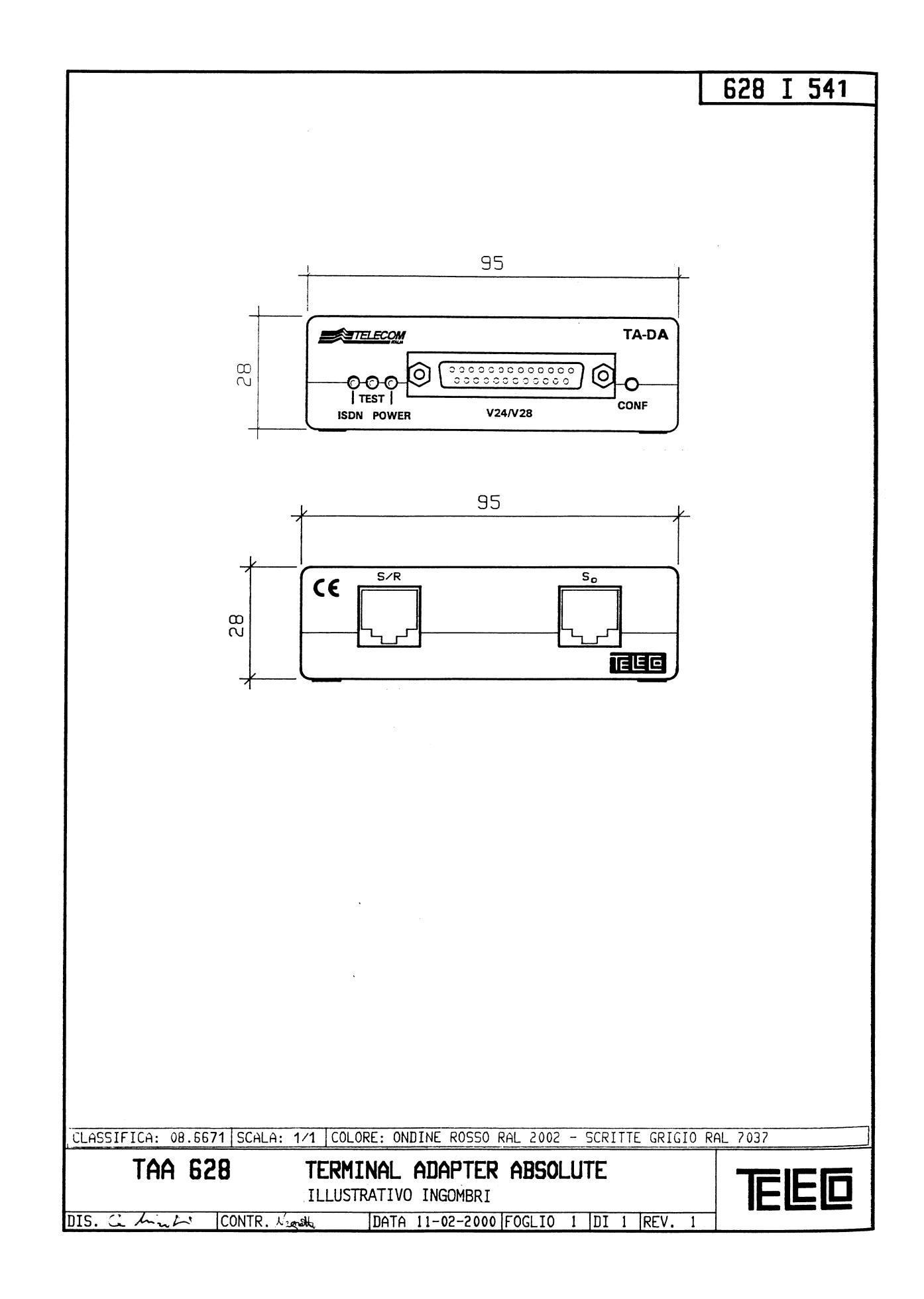

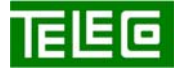

 Il contenuto della presente monografia è proprietà riservata della TELECO S.p.A., Trezzano s/N. Ogni forma di riproduzione o divulgazione deve essere preventivamente autorizzata per iscritto. Il testo di questo documento può essere soggetto a modifiche senza alcun preavviso.

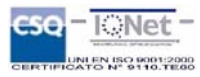

# <span id="page-9-0"></span>**PROGRAMMA DI GESTIONE LOCALE DEL TAA 628**

# **1.0 GENERALITÁ PROGRAMMA DI GESTIONE**

Il software di gestione locale, sviluppato per essere eseguito in ambiente Windows 3.xx o Windows 95, ha la funzione di collegarsi al Terminal Adapter Teleco TA 625 e **TAA 628** (versione software superiore a 3.0) per eseguire le seguenti funzioni:

- Configurazione;
- Diagnostica;
- Telecaricamento firmware;
- Reset TAA.

La presentazione è stata pensata per impieghi su PC portatili, creando finestre che possano contenere tutti i dati. Inoltre, per rendere facile ed intuitiva l'operatività, si è evitato di introdurre più di due livelli di finestre in cascata.

Per ogni campo di input è presente un help contestuale (posto in fondo alla finestra principale del programma) che consente di sapere i limiti di impostazione.

L'utente, oltre ad eseguire le funzioni sopra citate, ha anche la possibilità di salvare e/o richiamare le configurazioni su disco e di stamparle su stampante o su file.

# **2.0 REQUISITI DEL SISTEMA**

Il Personal Computer utilizzato per la gestione locale del Terminal Adapter deve avere i seguenti requisiti:

- 
- 
- 
- 
- 
- 
- 
- 
- 

# **3.0 INSTALLAZIONE PROGRAMMA DI GESTIONE**

Eseguire il programma SETUP.EXE.

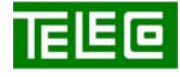

 Il contenuto della presente monografia è proprietà riservata della TELECO S.p.A., Trezzano s/N. Ogni forma di riproduzione o divulgazione deve essere preventivamente autorizzata per iscritto. Il testo di questo documento può essere soggetto a modifiche senza alcun preavviso.

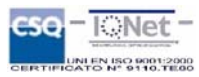

www.telecospa.it / info@telecospa.it

Microprocessore: 80486 o superiore; - RAM:  $\overline{4}$  Mbytes (consigliati 8 Mbytes); Floppy disk: Un drive FDD da 3,5"; - Hard Disk: Minimo 3 Mbytes liberi; Porta seriale: Una porta seriale (COM) disponibile; Porta parallela: Una porta (LPT) disponibile; Scheda grafica: VGA o superiore; - Mouse: Mouse presente; Versione 3.xx o superiori.

#### <span id="page-10-0"></span>**3.1 ESECUZIONE DEL PROGRAMMA DI GESTIONE**

Prima di avviare il programma, accertarsi che l'apparato TAA sia collegato al PC tramite apposito cavo come mostrato in figura e che le porte seriali utilizzate siano correttamente configurate. Si ricorda che l'interfaccia R del TAA è configurata come DCE fisico.

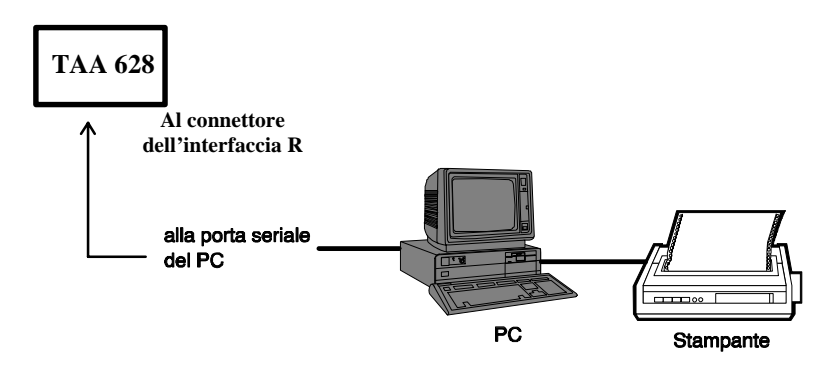

Schema di collegamento per il Programma di Gestione

Per avviare la modalità di configurazione sul TAA:

- Lato TAA: attendere che il TA abbia eseguito l'autotest. Premere l'apposito tasto fino all'accensione del led TEST, quindi rilasciare il tasto.
- Lato PC: cliccare due volte sull'icona del programma.

Per uscire dalla modalità configurazione:

- Lato TAA: spegnere il TAA oppure uscire tramite procedura di reset.
- Lato PC: chiudere l'applicazione cliccando sull'icona Esci o selezionando *Uscita* dal menu Configurazione.

All'avviamento del programma viene richiesta la password di accesso; se viene inserita una password errata o non viene indicata è comunque possibile eseguire il programma di gestione, ma le funzioni di modifica della configurazione e del firmware saranno disabilitate.

Una volta lanciato il programma di gestione locale è possibile nella parte destra dell'ultima riga in basso della finestra principale, verificare lo stato del collegamento tra PC e TA. Lo stato può essere:

- **ATTIVARE MODALITÁ DI CONFIGURAZIONE SUL TAA**: il TAA deve essere posto in modalità configurazione;
- **TA COLLEGATO**: il PC è collegato con il TAA;
- **ATTESA CONNESSIONE TA**: il TA non è più in modalità configurazione.

Nella parte in alto sono presenti una serie di menu a tendina, due icone che permettono rispettivamente l'invio della configurazione (vedere paragrafo 5.1.8) e l'allineamento alla configurazione del TA (vedere paragrafo 5.17) e un'altra serie di icone che permettono l'accesso diretto alle pagine di configurazione.

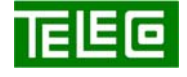

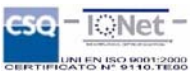

# <span id="page-11-0"></span>**4.0 CONFIGURAZIONE DEL TA: FUNZIONAMENTO GENERALE**

Il programma di gestione locale permette la configurazione dell'apparato TAA.

La configurazione attiva sul PC è mostrata nell'ultima riga della finestra principale in basso a sinistra. Quella attiva sul TAA è evidenziata invece dal led rosso nella finestra "Modo funzionamento TA" che elenca le possibili modalità di funzionamento.

Per rendere attiva una configurazione sul PC è sufficiente accedere a una delle varie pagine di configurazione. Per rendere attiva una configurazione nel TAA è necessario inviarla all'apparato.

Qualora ci si colleghi ad un TAA di cui non si conosca a priori la configurazione è possibile effettuare l'allineamento selezionando l'apposita scelta dal menu Configurazione; in questo caso il PC richiede al TA la sua configurazione corrente. Tutte le pagine di configurazione permettono di:

- Confermare i dati immessi (tasto CONFERMA);
- Uscire senza confermare i dati immessi (tasto ANNULLA);
- Impostare i valori di default per l'intera configurazione (tasto DEFAULT);
- Richiamare l'help in linea contestuale (tasto HELP);
- Stampare i dati (tasto STAMPA).

# **5.0 MENÚ**

#### **5.1 MENÚ DI CONFIGURAZIONE**

#### **5.1.1 CONFIGURAZIONI PREDEFINITE**

La scelta "*predefinita*" del menù Configurazione permette di richiamare le eventuali configurazioni predisposte nel file TAA628.INI.

# **5.1.2 CONFIGURAZIONE DEL TAA 628 IN MODALITÁ X.25**

Per predisporre il TAA nella modalità X.25 selezionare l'apposita voce dal menù Configurazione. Selezionando la voce X.25 verrà visualizzata la finestra contenente i parametri selezionabili. Al termine dell'inserimento dei parametri confermare l'immissione con il tasto CONFERMA.

#### **5.1.3 CONFIGURAZIONE DEL TAA 628 IN MODALITÁ PAD X.28**

Per predisporre il TAA nella modalità PAD selezionare l'apposita voce dal menù.

Un ulteriore sottomenù permette poi di selezionare le diverse pagine contenenti i parametri disponibili. In particolare la pagina di configurazione numero 3 permette di selezionare il profilo di default del DTE utente. Selezionando il numero di profilo vengono automaticamente presentati i valori X.3 relativi, in accordo alla normativa ITAPAC. Al termine dell'inserimento dei parametri di ogni finestra, confermare l'immissione con il tasto CONFERMA.

# **5.1.4 CONFIGURAZIONE DEL TAA 628 IN MODALITÁ TOV**

Per predisporre il TAA nella modalità TOV selezionare l'apposita voce dal menù.

Un ulteriore sottomenù permette poi di selezionare le diverse pagine contenenti i parametri disponibili. Al termine dell'inserimento dei parametri di ogni finestra, confermare l'immissione con il tasto CONFERMA.

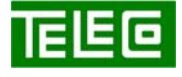

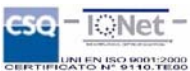

# **5.1.5 CONFIGURAZIONE DEL TAA 628 IN MODALITÁ T-PAD**

<span id="page-12-0"></span>Per predisporre il TA nella modalità T-PAD selezionare l'apposita voce dal menù.

Un ulteriore sottomenù permette poi di selezionare le diverse pagine contenenti i parametri disponibili. Utilizzando le scroll-bar verticale e laterale è possibile visualizzare i dati relativi alle singole PU. Il numero di PU configurabili è determinato dal valore del parametro "Numero di PU sul Link" presente nella pagina numero 2. Al termine dell'inserimento dei parametri di ogni finestra, confermare l'immissione con il tasto CONFERMA.

#### **5.1.6 RESET DEL TAA 628**

La scelta "*Reset del TA*" del menu Configurazione invia il comando di reset all'apparato.

#### **5.1.7 LETTURA DELLA CONFIGURAZIONE DEL TAA 628 (ALLINEAMENTO)**

Permette di eseguire l'allineamento del software di gestione locale con il modulo TA. Selezionando la voce "*Allineamento al TA*" dal menù Configurazione si esegue la lettura della configurazione e dei parametri relativi ai centri gestione dal TAA e si allinea quindi il software di gestione locale con quello attivo sull'apparato.

#### **5.1.8 INVIO DELLA CONFIGURAZIONE AL TAA 628**

Consente l'invio della configurazione verso il TA.

Selezionando la voce "*Configura TA*" dal menù Configurazione (o cliccando sull'icona "Conf.") si esegue la scrittura della configurazione corrente sul Terminal Adapter. Al termine della procedura l'apparato esegue un reset automatico per rendere attiva la nuova configurazione.

#### **5.1.9 AGGIORNAMENTO DEL FIRMWARE DEL TAA 628**

La scelta "*Caricamento firmware sul TA*" del menu Configurazione permette di effettuare l'aggiornamento del firmware applicativo memorizzato nel TAA.

Al termine della procedura l'apparato esegue un reset automatico per rendere attivo il nuovo firmware. Qualora la procedura si interrompesse prima del completamento, il Terminal Adapter al successivo reset ripartirà con la versione di software precedente all'operazione di aggiornamento.

"**Selezione file**": attiva la selezione del file per trasferirlo sul Terminal Adapter. Al termine della selezione il nome del file compare nella etichetta posta a fianco del pulsante. Il programma verifica automaticamente se è stato selezionato un file valido per il caricamento.

"**Attiva caric.**": procede al telecaricamento del file selezionato.

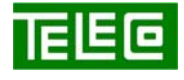

 Il contenuto della presente monografia è proprietà riservata della TELECO S.p.A., Trezzano s/N. Ogni forma di riproduzione o divulgazione deve essere preventivamente autorizzata per iscritto. Il testo di questo documento può essere soggetto a modifiche senza alcun preavviso.

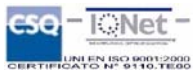

#### <span id="page-13-0"></span>**5.2 MENU' DIAGNOSTICA**

Permette di visualizzare la pagina di stato del TAA.

Prima di selezionare qualsiasi altro menù la pagina di stato del TAA deve essere chiusa.

# **5.3 MENU' FINESTRE: DISPONI ICONE E FINESTRE**

Questi comandi consentono di disporre le finestre e le icone della finestra principale in modo da facilitarne la visualizzazione.

 "**Affianca orizzontale**": riduce le dimensioni delle finestre aperte in modo che la finestra principale sia in grado di contenerle tutte, affiancandole orizzontalmente.

"**Affianca verticale**": riduce le dimensioni delle finestre aperte in modo che la finestra principale sia in grado di contenerle tutte, affiancandole verticalmente.

"**Sovrapponi**": dispone le finestre di gruppo una sull'altra lasciando visibile la barra del titolo di ciascuna finestra.

"**Disponi icone**": allinea tutte le icone sul fondo della finestra principale.

#### **5.4 MENU' UTILITÁ**

#### **5.4.1 CONFIGURAZIONE SERIALE**

Selezionando la voce "*Config. Seriale*" dal menù Utilità si accede alla finestra di configurazione della seriale. Questa finestra permette di verificare la configurazione della porta seriale del PC e modificare le impostazioni in caso di problemi di comunicazione con il Terminal Adapter. I parametri che appaiono in grigio non sono modificabili, in quanto predisposti nel TA.

 "**Porta seriale**": consente di selezionare una differente seriale o addirittura disattivare la comunicazione con il Terminal Adapter (opzione None).

"**Intervallo di stato**": consente di modificare l'intervallo di tempo (espresso in secondi) per interrogare periodicamente il Terminal Adapter.

#### **5.4.2 CONFIGURAZIONE STAMPA**

Selezionando la voce "*Config. stampa*" dal menù Utilità si accede alla finestra di configurazione della stampante:

- Opzione stampa **su stampante**: consente di eseguire tutte le stampe sulla stampante impostata.
- Opzione stampa **su file**: consente di eseguire tutte le stampe su file in formato ASCII. Nella casella di testo posta a fianco deve essere presente il nome del file. Il nome del file deve essere preceduto dal nome del drive e directory. (esempio: <drive>:\<directory>\<nomefile>).
- Pulsante **Imposta stampante**: consente il passaggio alla visualizzazione della finestra "Imposta stampante".
- Pulsante **Edit**: consente di modificare (in modalità testo) il file di stampa.

Selezionando il tasto "*Imposta stampante*" si entra nella finestra di impostazione della stampante. Tale operazione é eseguibile anche entrando nel Print Manager di Windows e selezionando nel sottomenù delle Opzioni "*Imposta stampante*" (il formato della finestra di imposta stampante dipende dall'ambiente in cui è eseguito il programma, Windows 3.xx o superiori).

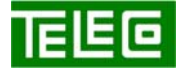

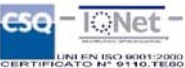

#### **5.4.3 CARICA CONFIGURAZIONE**

<span id="page-14-0"></span>Permette di richiamare un file in cui l'utente ha salvato in precedenza una configurazione. A questa finestra si accede selezionando la voce "*Carica configurazione*" dal menù Utilità.

# **5.4.4 SALVA CONFIGURAZIONE**

Permette di salvare su file la configurazione attiva su PC. Per sapere esattamente la configurazione attiva su PC è sufficiente controllare le informazioni riportate nell'ultima riga in basso a sinistra della finestra principale. A questa finestra si accede selezionando la voce "*Salva configurazione*" dal menù Utilità.

#### **5.4.5 ATTIVAZIONE E DISATTIVAZIONE ACCESSI**

Le scelte "*Attiva accessi*" e "*Disattiva accessi*" sono presenti alternativamente. Se all'avviamento del programma era stata inserita una password corretta è possibile disattivare le funzioni di configurazione e caricamento firmware, selezionando "*Disattiva accessi*". Se invece tali funzioni non erano attive, è possibile inserire la password selezionando "*Attiva accessi*"; in questo caso viene visualizzata la stessa pagina di inserimento password che viene normalmente presentata all'attivazione del programma.

#### **5.4.6 MODIFICA PASSWORD**

Se le funzioni di configurazione e caricamento firmware sono attive perché è stata inserita una password corretta è possibile modificare la parola segreta.

# **5.5 MENÚ HELP**

Questo menù consente di accedere al file della guida, di attivare/disattivare la presentazione delle icone in alto ("toolbar" pulsanti) e/o della riga di help contestuale ai campi di input in basso ("toolbar help"). Inoltre, tramite la scelta "*Informazioni su*..." si possono verificare il numero della versione del programma di gestione locale e del firmware attivo sul TAA

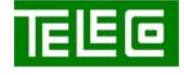

 Il contenuto della presente monografia è proprietà riservata della TELECO S.p.A., Trezzano s/N. Ogni forma di riproduzione o divulgazione deve essere preventivamente autorizzata per iscritto. Il testo di questo documento può essere soggetto a modifiche senza alcun preavviso.

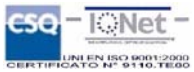